### **Защитен мрежов достъп**

Паролата по подразбиране на устройството ви е на етикета на гърба на устройството (предхожда се от "Pwd"). Настоятелно ви препоръчваме да я смените, за да защитите устройството си от неупълномощен достъп.

## **ЗАБЕЛЕЖКА**

- *• Ръководството за основните функции* за този модел се предлага на придружаващия инсталационен диск.
- Запазете всички опаковъчни материали и кутията, в случай че трябва да транспортирате устройството.
- **Трябва да закупите правилния интерфейсен кабел за интерфейса, който искате да използвате.**

### **USB кабел**

Използвайте USB 2.0 кабел (тип A/B), който не е по-дълъг от 5 метра.

### **Ethernet (мрежов) кабел**

Използвайте прав кабел усукана двойка Категория 5 (или по-висока) за 10BASE-T или 100BASE-TX Fast Ethernet мрежа.

## 2 **Зареждане на обикновена хартия с размер A4**

За повече информация относно ползването и размерите на хартията вижте *Ръководството за основните функции*.

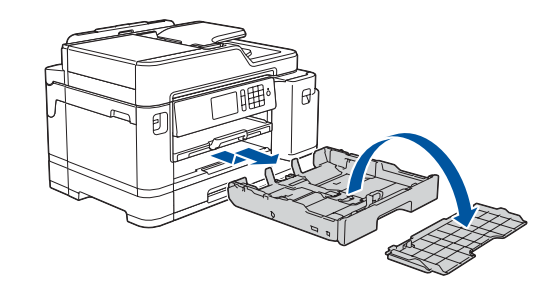

## 1 **Разопаковане на устройството и проверка на компонентите**

Компонентите, включени в комплекта, може да се различават в зависимост от държавата, в която се намирате. Свалете предпазната лента или слой, които покриват устройството.

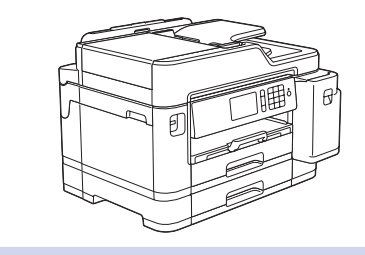

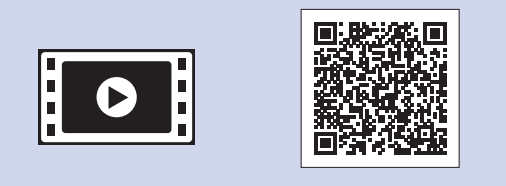

Следвайте инструкциите на сензорния екран, за да разопаковате и инсталирате мастилниците. Затворете капака на мастилницата. Устройството ще подготви системата за провеждане на мастилото за печатане.

### **ЗАБЕЛЕЖКА**

- **1. Натиснете | Настройки**] > [Всички настр.] > [Инициал. настр] > [Локален език].
- **2.** Натиснете вашия език.

**3.** Натиснете .

**9 • Свързване на телефонния кабел в Кабел в Свързване на телефонния кабел** 

Когато поставяте мастилниците за първи път, устройството ще използва известно количество мастило, необходимо за запълване на линиите за доставяне на мастило, с цел висококачествен печат. Този процес ще се изпълни само веднъж.

Отворете капака на мастилницата.

След включването на устройството може да се наложи да настроите държавата или езика (в зависимост от устройството).

Ако е необходимо, следвайте инструкциите на сензорния екран.

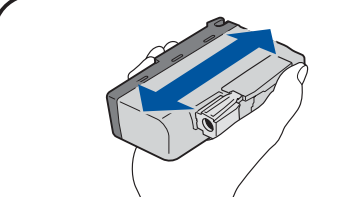

### **ЗАБЕЛЕЖКА**

Можете да регулирате ъгъла на контролния панел, за да четете по-лесно текста върху сензорния екран.

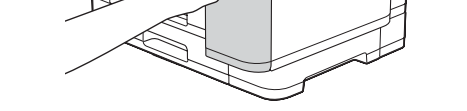

brother

## Ръководство за бързо инсталиране

**MFC-J5945DW**

Прочетете първо *Ръководството за безопасност* и след това – *Ръководството за бързо инсталиране* относно правилната

процедура за инсталиране.

# 3 **Свързване на захранващия кабел** 5 **Инсталиране на началните** 4 **мастилници**

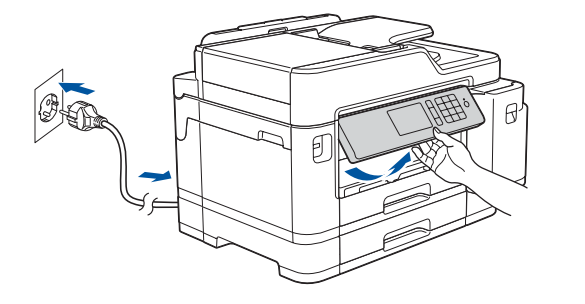

Свържете телефонния кабел. Използвайте гнездото, маркирано с **LINE**, и прекарайте кабела през задната част на устройството. Повдигнете капака на скенера. В Свържете телефонния кабел. Затворете капака на скенера. Затворете капака на скенера.

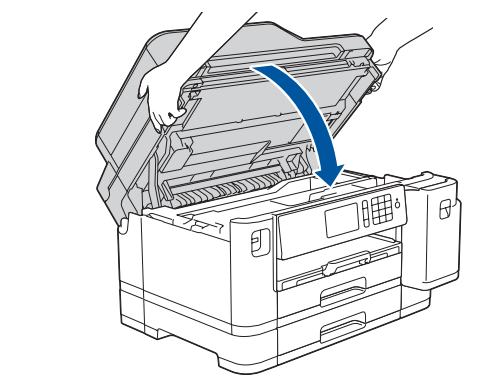

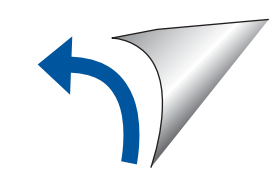

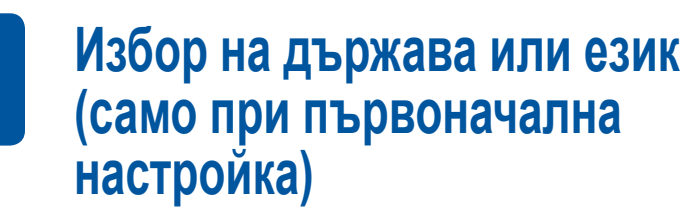

D012L4001-01 BUL Вариант A

- **Начални мастилници\*** • Черно
- Жълто
- Синьо

• Червено

\*Началните мастилници имат следния капацитет на касетите LC3237: - Черно: прибл. капацитет 75%

- Други: прибл. капацитет 65%
- **uu** *Ръководство за основните функции: Спецификации на*

*консумативите*

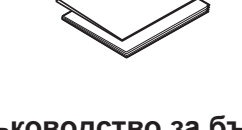

**Ръководство за бързо инсталиране Ръководство за безопасност** **Захранващ кабел**

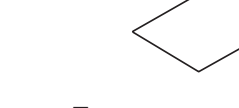

 $\blacksquare$ 

**Инсталационен диск от Brother Лист за поддръжка**

## 8 **Избор на език (ако е необходимо и само за някои модели)**

Ако не използвате устройството като факс, преминете към **10** . За повече информация относно използването на функцията за факс, вижте *Онлайн Ръководство за потребителя*.

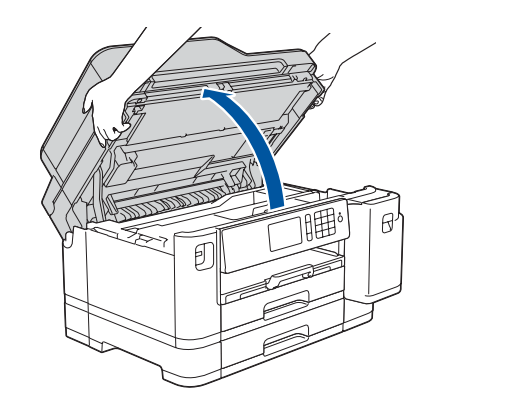

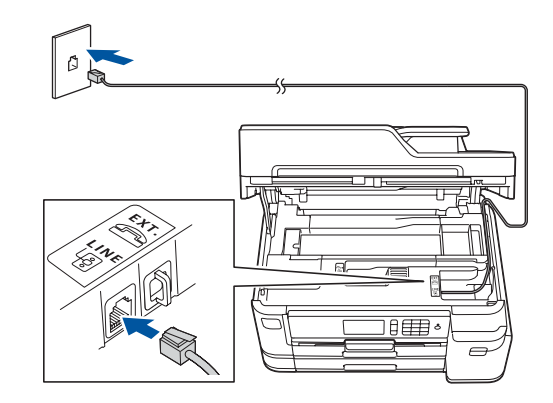

Можете да намерите най-новите ръководства в Brother Solutions Center: [support.brother.com/manuals](http://support.brother.com/manuals)

Гледайте нашите видеоматериали с често задавани въпроси като помощ за настройката на устройството Brother. [support.brother.com/videos](http://support.brother.com/videos)

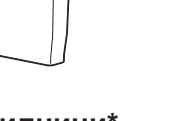

### 6 **Задаване на датата и часа**

Следвайте инструкциите на сензорния екран, за да настроите датата и часа.

Бързо разклатете само **черната** мастилница хоризонтално 15 пъти, както е показано, преди да я поставите в устройството.

Следвайте инструкциите на сензорния екран, за да конфигурирате настройките на устройството.

- Вижте съветите за експлоатация
- Задайте стойностите по подразбиране за съобщенията на Brother LCD дисплея
- Проверете качеството на печат
- Конфигурирайте настройките на тавата или на размера на хартията
- Отпечатайте листа за инсталиране

# 7 **Настройки на устройството**

Издърпайте изцяло тавата за хартия от устройството, както е показано със стрелката.Отстранете горния капак на тавата.

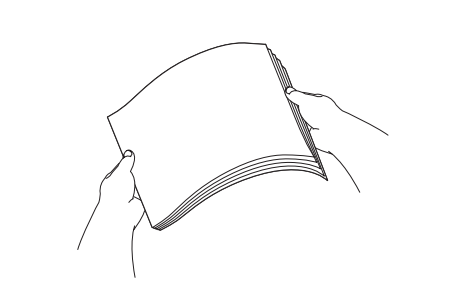

Разлистете добре хартията.

. . . . . . . . . . . . . . . . . . . .

Заредете хартията в тавата.

Настройте водачите за хартията.

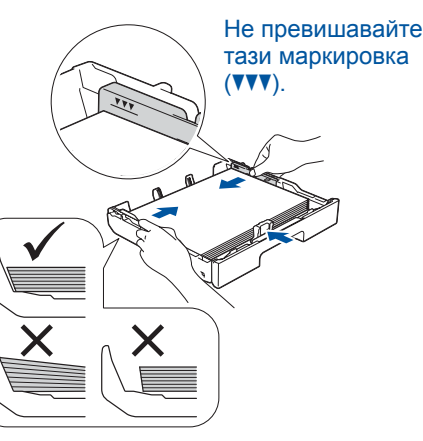

Издърпайте опората за хартия, докато се застопори на мястото си.

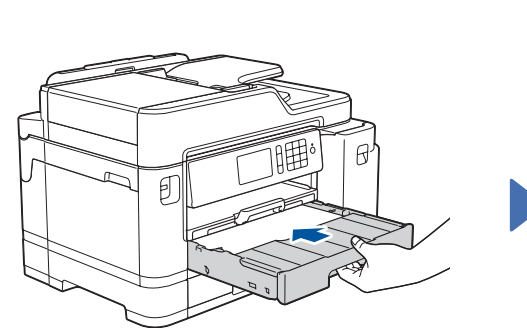

Поставете на място горния капак на тавата и след това бавно вкарайте тавата за хартия докрай в машината.

За отговори на често задавани въпроси и за отстраняване на неизправности, както и за изтегляне на софтуер и ръководства, и права въпроси и въпроси и за отстранявани въпроси и за изтегляне на софтуер и ръководства, и права посетете [support.brother.com](http://support.brother.com). За спецификации на продукта прегледайте *Онлайн Ръководството за потребителя*.

## 10 **Избор на друго устройство за свързване към устройството**

## 11 **Свързване към компютър**

## 12 **Алтернативна безжична настройка**

## 13 **Печат или сканиране от мобилно устройство**

Мобилното ви устройство трябва да е свързано към същата безжична мрежа като устройството ви на Brother.

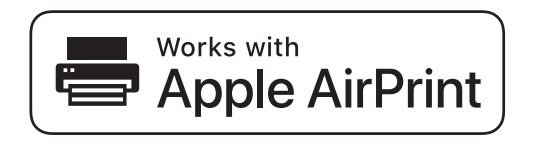

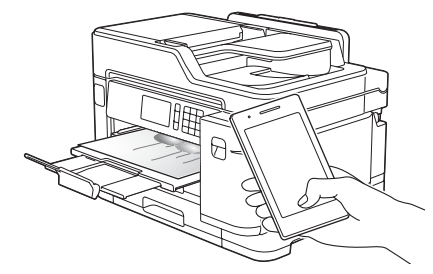

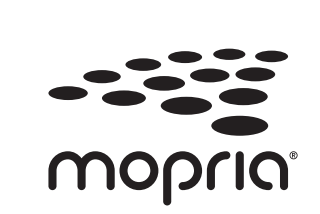

Поставете инсталационния диск в CD/DVD устройството или изтеглете Пакета с пълна версия на драйвера и софтуера от:

За Windows®: [support.brother.com/windows](http://support.brother.com/windows) За Mac: [support.brother.com/mac](http://support.brother.com/mac)

Намерете SSID (името на мрежата) и мрежовия ключ (паролата) на безжичната точка за достъп/маршрутизатора и ги запишете в таблицата, предоставена по-долу.<br>С

Ако използвате на компютъра си пусната наскоро на пазара операционна система, посетете посочените по-горе уеб сайтове, за да получите актуализирана информация за драйвера и софтуера.

### **Следвайте инструкциите и подканите на екрана.**

### За Windows®:

Ако екранът на Brother не се покаже автоматично, отидете на **Компютър** (**Моят компютър**/**Този компютър**). Щракнете двукратно върху иконата на CD/DVD-ROM диска и след това върху **start.exe**.

### За Mac:

За пълна функционалност на драйвера препоръчваме при добавяне на принтер да изберете **драйвер CUPS**.

Ако не можете да намерите тази информация, се обърнете към мрежовия администратор или производителя на безжичната точка за достъп/маршрутизатора.

Ако настройката е неуспешна, рестартирайте устройството на Brother и безжичната точка за достъп/маршрутизатора, а след това повторете **12** .

на безжичната точка за достъп/ маршрутизатора и въведете мрежовия ключ (паролата).

Когато безжичната настройка е успешна, на сензорния екран се показва [Свързан].

Отидете на **11** , за да инсталирате софтуера.

Отидете на **13** , за да инсталирате приложения.

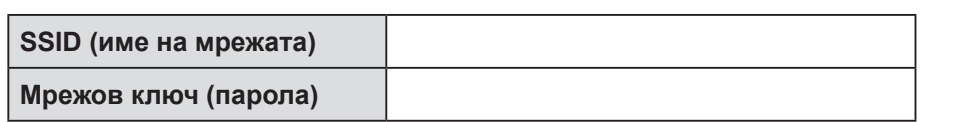

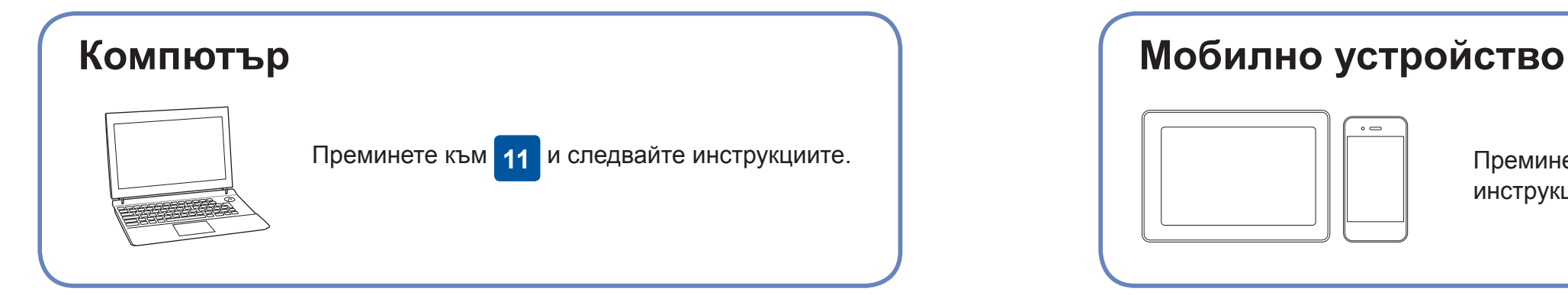

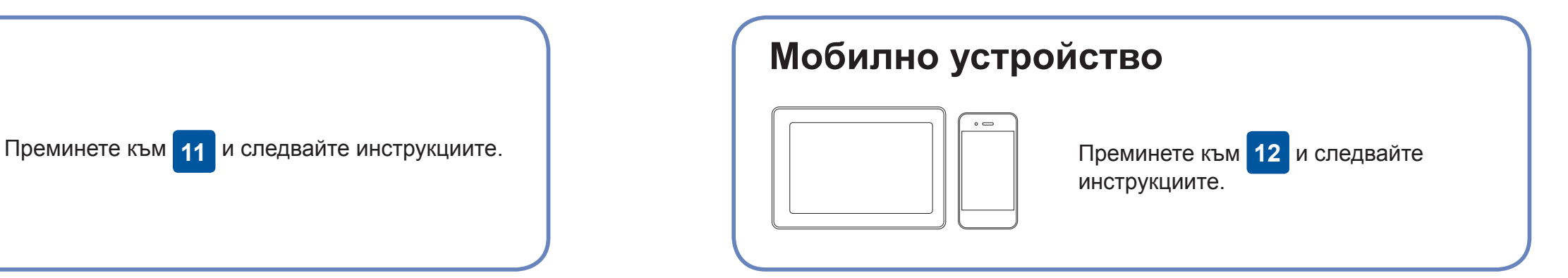

**За компютър**

**За мобилно устройство**

**Готово**

### **Не можете да се свържете? Проверете следното:**

Brother редовно актуализира фърмуера, за да добавя функции и да

прилага корекции на грешките.

За да проверите кой е най-новият фърмуер, посетете

[support.brother.com/up7](http://support.brother.com/up7).

Дори ако нямате безжична точка за достъп/маршрутизатор, можете да свържете друго устройство директно към устройството. За да

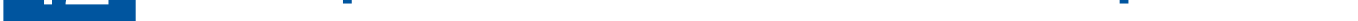

получите допълнително съдействие относно безжичните мрежи, отидете на [support.brother.com/wireless-support](http://support.brother.com/wireless-support).

Brother SupportCenter е мобилно приложение, което предоставя най-новата помощна информация за вашия продукт Brother. Посетете App Store или Google Play™, за да го свалите.

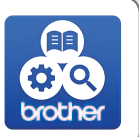

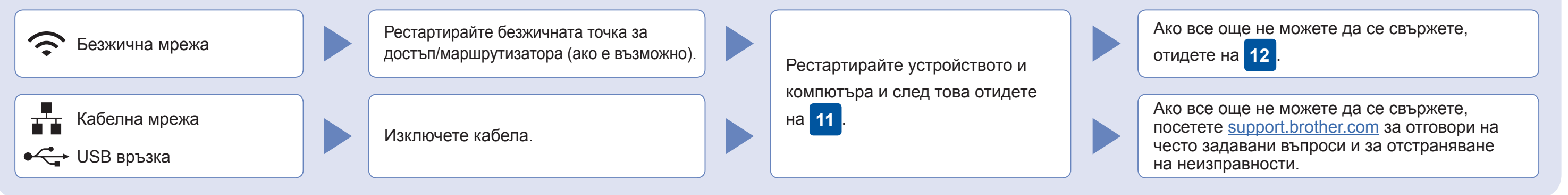

Отидете до устройството и натиснете > [Помощ.за настр] > [Да].

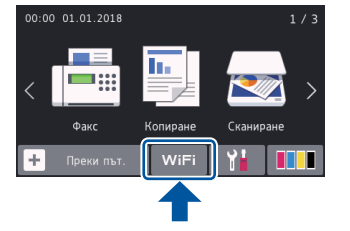

Сваляне

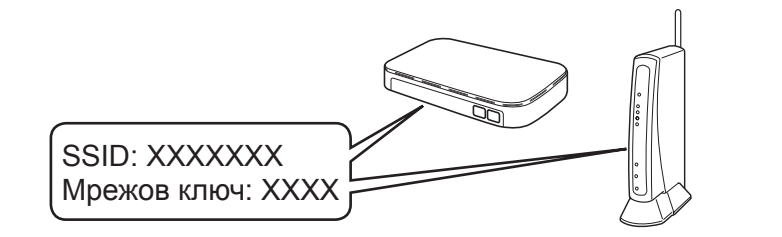

AirPrint е на разположение за всички поддържани устройства с iOS, включително iPhone, iPad и iPod touch. Не е нужно да сваляте никакъв софтуер, за да използвате AirPrint. За повече информация прегледайте *Онлайн Ръководството за потребителя*.

Свалете и инсталирайте приложението Mopria® Print Service от Google Play™, като използвате вашето устройство Android™.

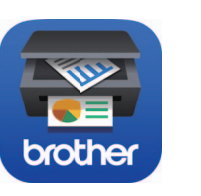

### **Приложения по избор**

Можете да печатате или сканирате от мобилното си устройство посредством различни приложения. За указания прегледайте *Онлайн Ръководството за потребителя*.

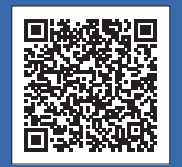

## Допълнително съдействие относно безжичните мрежи: [support.brother.com/wireless-support](http://support.brother.com/wireless-support)

Свалете и инсталирайте нашето безплатно приложение **Brother iPrint&Scan** от магазин за мобилни приложения, като App Store, Google Play™ или Microsoft® Store, като използвате мобилното си устройство.

За връзка чрез кабелна мрежа и за USB връзка: Намерете правилния порт (в зависимост от кабела, който използвате) в устройството, както е показано.

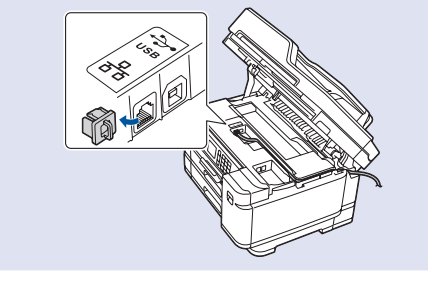